# **VANTRUE**

# **3-kanałowej Inteligentnej Kamery Samochodowej Sterowanej Głosem**

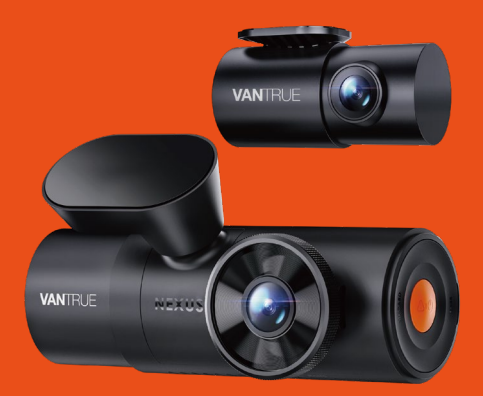

# Nexus 4 Pro (N4 Pro) **Instrukcja Obsługi**

Skontaktuj się z nami:

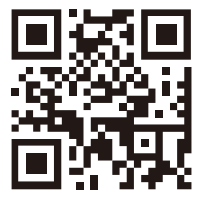

**VANTRUE** 

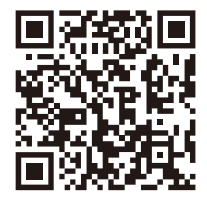

facebook

www.vantrue.pl facebook.com/vantruePolska

# **SPIS TREŚCI**

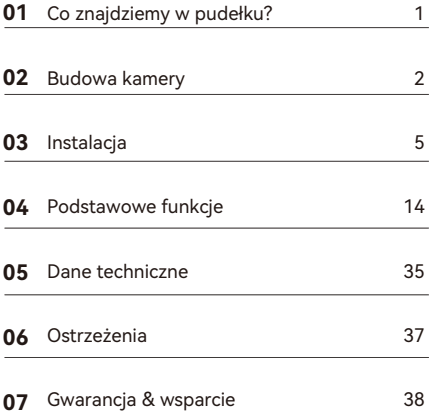

# **Ciepłe wskazówki:**

- Przed użyciem należy uważnie przeczytać instrukcję obsługi; 1.
- Kamera samochodowa musi być podłączona do zasilania; 2.
- Nie debuguj produktu ani nie używaj telefonu komórkowego do oglądania filmów z jazdy podczas jazdy i zwracaj uwagę na bezpieczeństwo jazdy; 3.
- Ten produkt wymaga włożenia karty SD. Należy używać sprawnej karty SD; 4.
- Nie należy samodzielnie demontować ani naprawiać obudowy kamery samochodowej. Jeśli produkt działa nieprawidłowo, należy skontaktować się z oficjalną firmą VANTRUE. 5.
- Nie instaluj kamery samochodowej w miejscu, które może zasłaniać widok podczas jazdy; 6.
- Produkt należy używać z dala od wysokich temperatur i wilgotnego otoczenia; 7.
- W celu poprawy komfortu użytkowania produktu, oprogramowanie sprzętowe produktu będzie okresowo aktualizowane. W razie potrzeby można zaktualizować oprogramowanie sprzętowe; 8.
- Nie instaluj kamery samochodowej bezpośrednio przed pasażerami, aby zapobiec przypadkowemu odłączeniu i potencjalnym zagrożeniom bezpieczeństwa; 9.
- 10. Należy pamiętać, że połączenie z aplikacją może nie być możliwe w przypadku korzystania z CarPlay lub Android Auto;
- 11. Prosimy o korzystanie z tego produktu w zakresie dozwolonym przez prawo.

# **1. Co znajduje się w pudełku?**

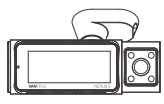

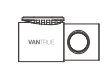

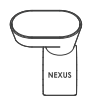

**B.** Tylna kamera **C.** Uchwyt GPS

**A.** Vantrue N4 Pro moduł przedni

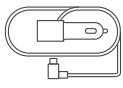

**D.** Ładowarka samochodowa  $12V$ 

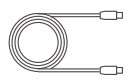

**E.** Kabel do tylnej kamery

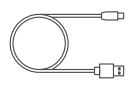

**F.** Kabel typ USBC do przesyłania danych

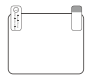

**G.** Naklejki **H.** Szpatułka elektrostat yczne \*2

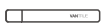

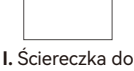

wycierania

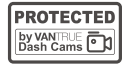

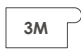

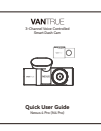

**J.** Naklejki ostrzegawcze  $*2$ 

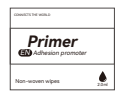

**M.** Promotor adhezii zamka **K.** 3M nakljeki\*2 **L.** Instrukcja obsługi

#### **Opcjonalne akcesoria**

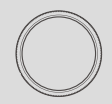

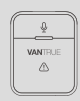

Filtr CPL Bezprzewodowy pilot zdalnego sterowania

# **2. Budowa kamery**

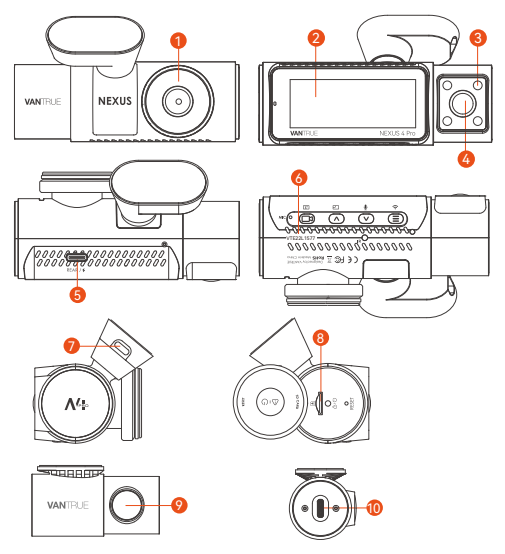

- 1. Przednia kamera
- 2. Ekran 3.19" IPS
- 3. IR LED do przedniej kamery kabinowej
- 4. Kamera kabinowa
- TYPE-C port do podłączenia tylnej kamery lub kabla 5. do przesyłania danych
- 6. Numer seryjny
- 7. Port TYPE-C do ładowania
- 8. Slot na karty pamięci
- 9. Tylna kamera
- 10. TYPE-C port na tylnej kamerze

#### **Przyciski i funkcje**

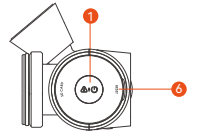

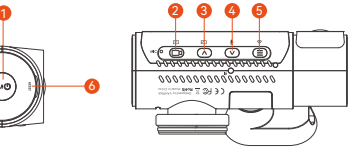

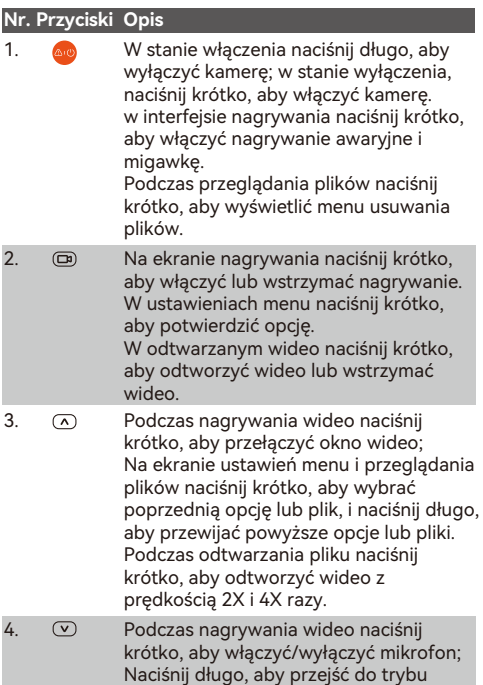

parkowania (tę operację można wykonać

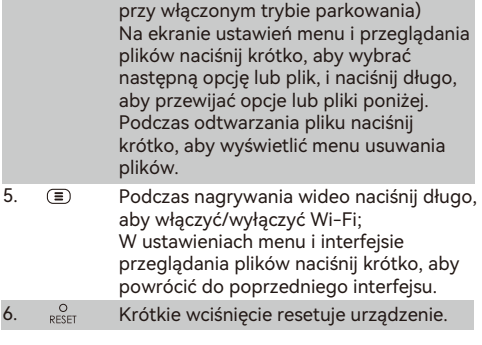

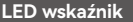

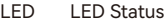

REC Stałe zielone światło W stanie gotowości Migające zielone światło Kamera nagrywa

Opis

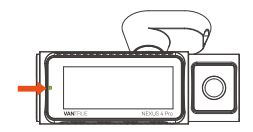

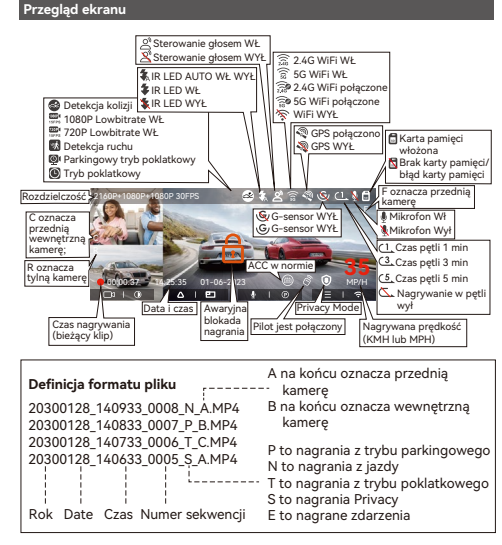

# **3. Instalacja**

#### **3.1 Wkładanie karty pamięci (zalecane: szybka karta microSD Vantrue).**

Musisz wsunąć kartę pamięci (pojemność karty pamięci: 32GB-512GB, wymagania dotyczące prędkości karty: U3/Class10/A2) wsuń kartę (w pokazanym kierunku) do gniazda, aż usłyszysz "kliknięcie" w gnieździe, które wskazuje, że karta została włożona prawidłowo.

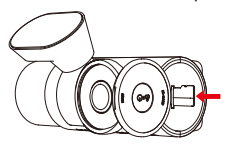

Po włożeniu karty pamięci, jeśli na ekranie pojawi się komunikat "Błąd karty SD" (pamiętaj, że kamera samochodowa nie nagrywa w tym czasie), przejdź do menu "Konfiguracja systemu" i wybierz "Format", kliknij OK, aby " Formatuj kartę pamięci", aż pojawi się monit "Formatowanie powiodło się".

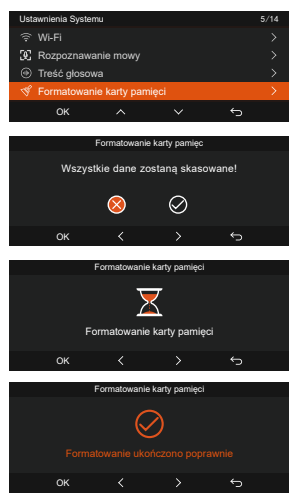

#### **UWAGA:**

• Kamera samochodowa ma pewne wymagania dotyczące szybkości karty pamięci. Wymaga karty pamięci U3/Class10/A2. Jeśli szybkość karty nie jest wysoka, mogą wystąpić problemy, takie jak brakujące pliki, częste zgłaszanie błędów przez kartę pamięci i nieprawidłowe pliki wideo.

Karty pamięci są sprzedawane oddzielnie. Zalecamy wybór niestandardowych szybkich kart pamięci VANTURE klasy A2.

Zalecamy formatowanie karty raz w miesiącu, aby • zapewnić normalne działanie kamery samochodowej. • Nie wyjmuj ani nie wkładaj karty pamięci podczas nagrywania, aby uniknąć utraty ważnych filmów.

#### **3.2 Instalacja**

#### **3.2.1 Instalacja mocowania przedniej kamery**

Wyrównaj mocowanie z interfejsem mocowania kamery samochodowej, a następnie wciśnij, aż mocowanie zostanie zainstalowane.

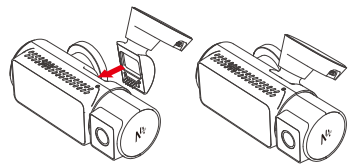

#### **3.2.2 Instalacja ładowarki samochodowej**

Podłącz jeden koniec ładowarki samochodowej do gniazda zapalniczki samochodowej, a drugi koniec do portu typu C na przednim uchwycie kamery. Uruchom zapłon i poczekaj na uruchomienie kamery samochodowej.

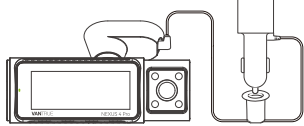

#### **3.2.3 Włącz kamerę samochodową, aby wybrać miejsce instalacji**

Przed zainstalowaniem przedniej kamery N4 Pro włącz ją i sprawdź, czy kąty nagrywania przedniej kamery i kamery kabinowej są odpowiednie za pomocą ekranu N4 Pro.

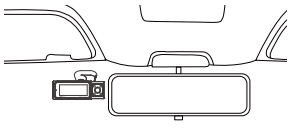

#### **3.2.4 Instalacja naklejek elektrostatycznych**

Dokładnie umyj przednią szybę wodą lub alkoholem, a następnie wytrzyj suchą szmatką. Przyklej naklejkę elektrostatyczną za lusterkiem wstecznym, co jest zalecanym miejscem, aby zapobiec blokowaniu widoczności podczas jazdy.

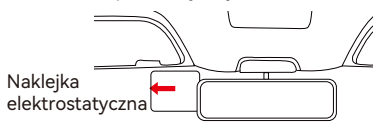

**Uwaga:** Istnieją dwie folie ochronne ponumerowane 1 i 2. Usuń folię ochronną z nr 1, wklej naklejkę elektrostatyczną na przednią szybę, a następnie zdejmij folię ochronną z nr 2. Usuń taśmę 3M z uchwytu, a następnie przymocuj uchwyt i kamerę do naklejek elektrostatycznych.

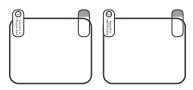

### **3.2.5 Instalacja przedniej kamery**

Usuń folię ochronną z uchwytu, a następnie zamocuj uchwyt i kamerę na naklejki elektrostatyczne.

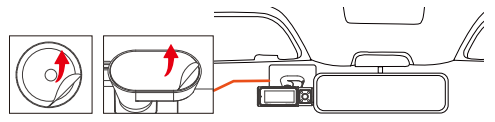

**Uwaga:** W celu zwiększenia twardości zamka, przed montażem zamka w miejscu instalacji można zastosować promotor przyczepności zamka.

#### **3.2.6 Instalacja tylnej kamery**

Wybierz miejsce instalacji na tylnej szybie. Usuń folię ochronną z podkładki samoprzylepnej i obiektywu

tylnej kamery. Wyjmij kabel tylnej kamery i podłącz tylną kamerę do przedniej kamery głównej za pomocą kabla tylnej kamery, a następnie podłącz ładowarkę samochodową, aby włączyć zasilanie.

Po włączeniu kamery wybierz odpowiednią lokalizację i zainstalui ja.

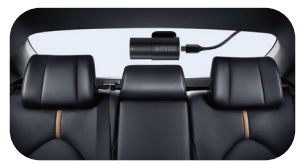

#### **Note:**

- Zalecamy wybranie pozycji blisko środka tylnej szyby i unikanie linii odmgławiania na tylnej szybie, aby nie wpływać na efekt wideo.
- Po zamocowaniu tylnej kamery zaleca się wyczyszc-• zenie obiektywu pasującą ściereczką przeciwpyłową **VANTRUE**
- Kąt kamery samochodowej i kamery tylnej można regulować w górę iw dół o 45°.

#### **3.2.7 Układ przewodów**

Przewód ładowarki samochodowej: Użyj dołączonej szpatułki VANTRUE, aby włożyć przewód ładowarki samochodowej w uszczelkę słupka A i przedniej szyby, od miejsca pasażera do gniazda zapalniczki.

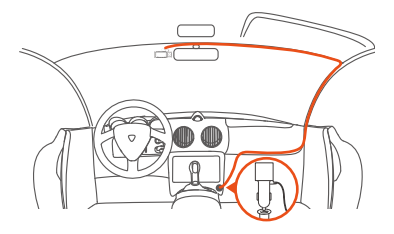

**Kabel tylnej kamery:** Ułóż kabel tylnej kamery od przedniej szyby do tylnej szyby, jak pokazano na rysunku:

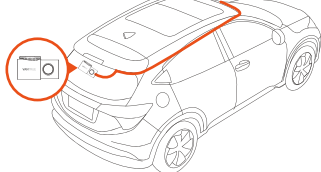

#### **3.3 APP pobieranie**

Zeskanuj poniższy kod QR odpowiedniej wersji, aby pobrać aplikację i ją zainstalować.

Wyszukaj aplikacje "Vantrue" w App Store lub Google Play Store, aby ją znaleźć, a następnie pobierz ją i zainstaluj na swoim telefonie.

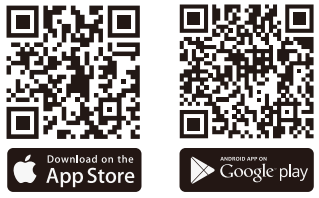

#### **3.4 Wi-Fi łączenie**

Wi-Fi kamery włączy się automatycznie na 10 minut po włączeniu kamery samochodowej N4 Pro, a Wi-Fi wyłączy się automatycznie po 10 minutach bezczynności. Użytkownicy mogą ponownie włączyć Wi-Fi urządzenia za pomocą klawiszy skrótów, sterowania głosowego lub przejść do menu, aby ustawić te 3 sposoby.

Po włączeniu Wi-Fi kamery samochodowej N4 Pro kliknij "Dodaj urządzenie", wybierz serię Nexus, wybierz model N4 Pro, potwierdź odpowiednią nazwę Wi-Fi, a na koniec kliknij, aby potwierdzić połączenie Wi-Fi.

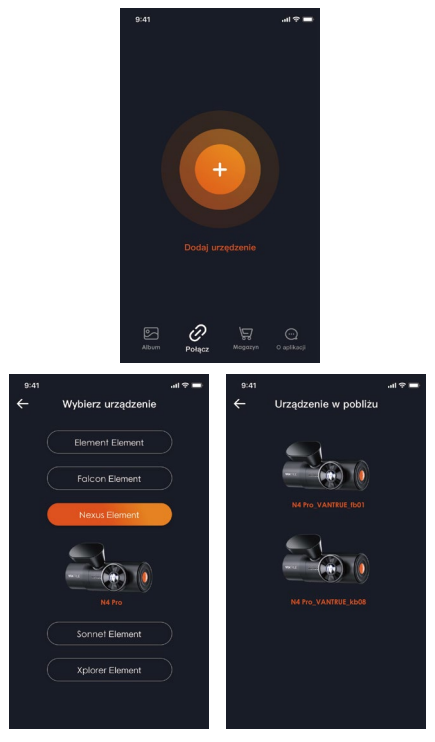

#### **Note:**

- Przed połączeniem z Wi-Fi kamery sprawdź, czy funkcja Wi-Fi telefonu jest włączona.
- Początkowe hasło do tego urządzenia służy tylko do pierwszego logowania. Aby zapobiec potencjalnym zagrożeniom bezpieczeństwa, pamiętaj o zmianie hasła początkowego po pierwszym logowaniu, aby

uniemożliwić innym osobom zalogowanie się do urządzenia bez autoryzacji lub innych negatywnych konsekwencji.

- Jeśli zapomnisz hasła Wi-Fi, możesz przywrócić domyślne ustawienie urządzenia, a Wi-Fi urządzenia zostanie również przywrócone do domyślnego hasła (12345678).
- Po pomyślnym połączeniu telefonu z Wi-Fi kamery można obsługiwać podgląd wideo na żywo, zmieniać ustawienia kamery, odtwarzać filmy na kamerze samochodowej w telefonie i korzystać z innych funkcji. Jednak funkcje odtwarzania ścieżek GPS i udostępniania wideo będą zależeć od usług internetowych lub telekomunikacyjnych o wartości dodanej (wymaga wyłączenia/odłączenia Wi-Fi kamery).

#### **3.5 APP łączenie**

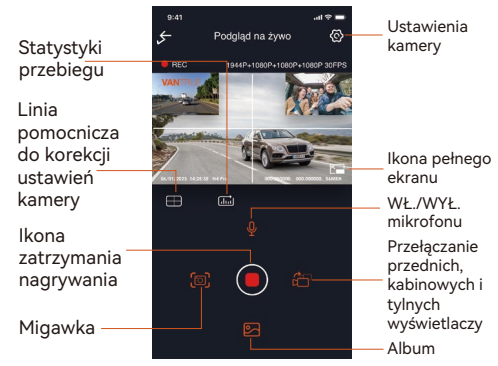

Po wejściu do podglądu aplikacji w czasie rzeczywistym możesz wykonać następujące operacje.

1. Podgląd wideo: po pomyślnym połączeniu aplikacji z rejestratorem, rejestrator wchodzi na stronę podglądu w czasie rzeczywistym, kliknij przycisk pełnego ekranu lub poziome odtwarzanie telefonu komórkowego, ekran w czasie rzeczywistym automatycznie przełącza się w tryb podglądu pełnoekranowego. Kliknij przycisk przełączania okien, aby przełączyć przednie, kabinowe i tylne okna wideo, ale z tej funkcji można korzystać tylko w trybie nagrywania wielokanałowego.

- 2. Odtwarzanie wideo: Możesz przeglądać nagrane pliki wideo lub zdjęcia na karcie SD w aplikacji, kliknij "Plik", a następnie wybierz wideo do odtworzenia.
- 3. Pobieranie wideo: Możesz wybrać pobieranie filmów lub zdjęć w interfejsie przeglądania plików na karcie SD lub podczas odtwarzania wideo. Po pobraniu wideo możesz odtworzyć je w lokalnym pliku aplikacji i wyświetlić ścieżkę GPS wideo.
- 4. Przechwytywanie wideo: interfejs podglądu aplikacji w czasie rzeczywistym może przechwycić bieżący obraz.
- 5. Statystyki przebiegu: użytkownicy mogą kliknąć, aby pobrać informacje o przebiegu zgodnie z ich potrzebami. Informacje o przebiegu zostaną zapisane w aplikacji jako obraz lub plik PDF.
- 6. Linia korekcji obiektywu: Balans obiektywu jest korygowany przez dokładną linię krzyżową, dzięki czemu nagrywany obraz nie będzie przekrzywiony.
- 7. Aktualizacja OTA: zdalna aktualizacja przedniej i tylnej kamery N4 Pro za pośrednictwem aplikacji, szczegółowe informacje znajdują się w opisie zawartości 4.2.12.

#### **3.6 APP aktualizacja**

Otwórz aplikację "Vantrue", podłącz kamerę Wi-Fi, przejdź do "Ustawienia> Informacje", kliknij "Wykryj nową wersję", aplikacja automatycznie wykryje, czy wersja aplikacji jest najnowszą wersją. Jeśli dostępna jest nowa wersja Aplikacji, postępuj zgodnie z instrukcjami Aplikacji, aby obsługiwać i aktualizować wersję.

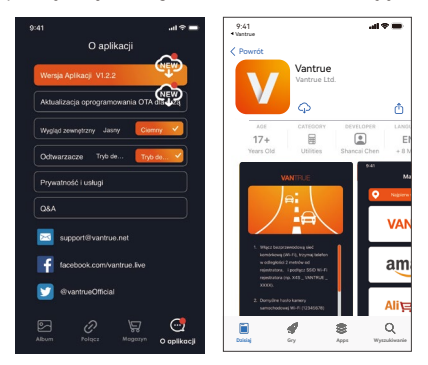

# **4. Podstawowe funkcje**

#### **4.1 Ustawienia menu**

Kamera samochodowa N4 PRO ma 3 menu funkcji, którymi są: konfiguracja nagrywania, konfiguracja systemu i pliki. Dzięki tym ustawieniom funkcji możesz ustawić kamerę samochodową zgodnie z własnymi wymaganiami.

wciśnij (m), najpierw wstrzymaj wideo, a następnie  $n_{\text{acc}}(\boldsymbol{\Xi})$  przycisk aby wejść w ustawienia menu.

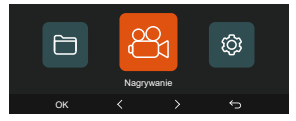

#### **A. Ustawienia nagrywania**

-Rozdzielczość: N4 PRO posiada dostępne 4 opcje:

**Przód + wnętrze + tył:** 2160P+1080P+1080P 30FPS;

2160P+720P+720P 30FPS; 1440P+1080P+1080P 30FPS; 1440P+720P+720P 30FPS; 1080P+1080P+1080P 30FPS; 1080P+720P+720P 30FPS; 720P+720P+720P 30FPS

#### **Przód + tył:**

2160P+1080P 30FPS; 2160P+720P 30FPS; 1440P+1080P 30FPS; 1440P+720P 30FPS; 1080P+1080P 30FPS; 1080P+720P 30FPS; 720P+720P 30FPS

**Przód + wnętrze:**  2160P+1080P 30FPS; 2160P+720P 30FPS; 1440P+1080P 30FPS; 1440P+720P 30FPS; 1080P+1080P 30FPS; 1080P+720P 30FPS; 720P+720P 30FPS;

#### **Tylko przód:**

3840x2160P 30FPS; 2560x1440P 30FPS; 1920x1080P 30FPS; 1280x720P 30FPS

**-Czas pętli:** Ustawienie domyślne to 1 min. Możesz wybrać opcje spośród 1/3/5 min i WYŁ. **-IR LED:** Ustawienie domyślne to Automatycznie. Możesz ustawić na auto/wył./wł.

**-G-Sensor:** Wybierz poziom czujnika G, którego potrzebujesz, a następnie możesz ustawić 3 kierunki (przód + tył/lewo + prawo/góra + dół). Wartość czujnika G w każdym kierunku można wybrać jako 1/2/3/4/5/Wył. Im wyższy poziom czułości, tym łatwiej wyzwalać nagrywanie zdarzeń. G-sensor jest najbardziej czuły, gdy jest ustawiony na 5.

**-Privacy Mode:** Domyślne ustawienie to wyłączone. Możesz go włączyć, a po włączeniu będzie nagrywał w trybie prywatnym.

**-Nagrywanie audio:** Ustawieniem domyślnym jest WŁ. Włącz lub wyłącz nagrywanie.

**-Ekspozycja:** Wartość ekspozycji kamery przedniej/wewnętrznej/tylnej kamery można ustawić oddzielnie. Wartość domyślna to +0,0.

**-REC kontrolka:** Ustawienie domyślne to WŁ. Możesz włączyć/wyłączyć lampkę stanu nagrywania.

**-HDR:** Domyślne ustawienie to włączone. HDR można włączać i wyłączać oddzielnie dla przedniego, wewnętrznego i tylnego obiektywu.

**-Obróć ekran:** Domyślnie jest wyłączone. Możesz obrócić ekran wideo w górę iw dół (180 stopni) dla przedniej + kabiny i tylnej kamery.

**-Odbicie lustrzane:** Domyślne ustawienie to włączone. Gdy jest włączona, ekran kabiny i kamera cofania są wyświetlane w trybie lustrzanym.

**-Numer tablicy:** Wybierz cyfrę lub literę do ustawienia. Po ustawieniu numer tablicy rejestracyjnej może być wyświetlany w nagranym filmie.

**-Dodaj do nagrania:** Włącz lub wyłącz znak wodny na filmach i zdjęciach. Pieczęć znaku wodnego zawiera etykietę z godziną i datą, etykietę VANTRUE, numer tablicy rejestracyjnej, informacje o lokalizacji GPS i etykietę prędkości. Wszystkie włączone domyślnie. **-Tryb poklatkowy:** Wartość domyślna jest wyłączona. Możesz włączyć 1FPS/5FPS/10FPS/15FPS.

**-Tryb parkingowy:** Możesz wybrać tryb parkowania,

którego potrzebujesz, w tym wykrywanie kolizji/wykrywanie ruchu/nagrywanie poklatkowe/tryb lowbitrate/wyłącz.

**-Low-light Night Vision:** Domyślnie jest włączone. Po włączeniu może zoptymalizować efekt nagrywania filmów w trybie parkowania.

**-Zakres obrazu detekcji:** Dostosuj odpowiednio zasięg wykrywania ruchu w przedniej i tylnej części samochodu.

**-Statystyki przebiegu:** Domyślne ustawienie to włączone. Włącz tę funkcję, kamera samochodowa zarejestruje informacje o przebiegu i możesz wyeksportować statystyki przebiegu za pomocą funkcji statystyk przebiegu w aplikacji.

**-GPS ustawienia:** GPS jest domyślnie włączony. Ustawienia WŁ./WYŁ. GPS, ustawienia jednostek prędkości i info rmacje GPS są tutaj ustawiane.

#### **B. Ustawienia systemu**

**-Language:** Dostępne języki to Engish/- Français/Español/Deutsch/Italiano/简体中文/русский/ 日本語/Polski.

**-Wi-Fi:** Możesz wybrać tryb Wi-Fi, wyświetlić informacje o Wi-Fi itp.

Opcja automatycznego włączania Wi-Fi oznacza, że Wi-Fi wyłączy się automatycznie po 10 minutach od włączenia. Jeśli wybierzesz opcję włączenia, Wi-Fi będzie zawsze włączone; jeśli wybierzesz opcję wyłączona, Wi-Fi należy włączyć ręcznie.

Tryb Wi-Fi to domyślnie 5G.

Informacje Wi-Fi wyświetlają nazwę Wi-Fi i hasło Wi-Fi. **-Sterowanie głosem:** Domyślna czułość to Standardowa. Polecenia głosowe można rozpoznać po włączeniu opcji. Możesz wybrać opcje, takie jak niska czułość/wysoka czułość/standard/wył.

**-Treść głosowa:** Możesz użyć różnych poleceń, aby zdalnie sterować kamerą do pracy.

**-Formatowanie karty pamięci:** Sformatuj wszystkie dane na karcie pamięci.

**-Przypomnienie o formatowaniu:** Wybierz opcje przypomnienia: 15 dni, 1 miesiąc i wyłączone. Domyślnie jest wyłączone.

Aby zapobiec zapomnieniu o regularnym formatowaniu karty pamięci, dodaliśmy ustawienie czasu przypomnienia o sformatowaniu. Możesz wybrać przypomnienie po 15 dniach lub 1 miesiącu i obliczyć 15 dni lub 1 miesiąc od ustawionej daty. Gdy czas się skończy, możesz wybrać "OK", aby sformatować, lub wybrać "Dalej".

Uwaga: Jeśli zmienisz opcję przypomnienia o formacie, odmierzanie czasu zostanie wznowione, gdy tylko opcja zostanie zmieniona.

**-Data&czas:** Czas i datę można ustawić na dwa sposoby: ①Automatyczna aktualizacja GPS: GPS automatycznie zaktualizuje czas, gdy jest domyślnie włączony. Data i godzina automatycznej aktualizacji GPS są oparte na ustawionej strefie czasowej, więc najpierw musisz wybrać odpowiednią strefę czasową; ②Ręczne ustawianie daty/godziny: Wyłącz automatyczną aktualizację GPS i ustaw ręcznie datę i godzinę. Automatyczne przełączanie czasu letniego/zimowego: Domyślne ustawienie to wyłączone. Po włączeniu przełącza się automatycznie zgodnie z czasem letnim i zimowym.

\*Ta funkcja jest dostępna tylko w Ameryce Północnej, jeśli jest używana w innych regionach, może powodować błędy czasu.

W tym menu można również ustawić format daty i strefę czasową.

**-Wygaszacz ekranu:** Ustaw czas automatycznego wyłączania wyświetlacza LCD po bezczynności. Jeśli ustawisz Automatyczne wyłączanie LCD na 3 minuty, ekran LCD kamery wyłączy się automatycznie po 3 minutach, ale nagrywanie będzie kontynuowane. Jeśli konfiguracja jest wyłączona, ekran nie wyłączy się. Możesz wybrać opcje spośród 30s, 1Min, 3Min i wył. -Dźwięk urządzenia: Ustaw głośność urządzenia. Domyślny poziom głośności to 2, najniższy to 0, a najwyższy to 5.

**-Dźwięki ostrzeżeń:** W zależności od różnych sytuacji kamera samochodowa jest ustawiona z 5 rodzajami monitów, które są dźwiękiem włączania/wyłączania, dźwiękiem klawiszy, dźwiękiem zablokowania pliku, dźwiękiem formatowania i nieprawidłowym przypomnieniem o zatrzymaniu nagrywania. Wszystkie dźwięki podpowiedzi są domyślnie włączone.

**-Częstotliwość:** Różne kraje mają różne częstotliwości. Aby uniknąć wpływu na wideo, możesz wybrać częstotliwość 50 Hz lub 60 Hz w zależności od regionu. Dla Polski jest to 50 Hz.

**-System Info:** Sprawdź aktualny model, wersję oprogramowania układowego i oficjalną stronę internetową Vantrue.

**-Informacje o certyfikacji:** Możesz wyświetlić informacje o certyfikacji kamery samochodowej N4 Pro. **-Ustawienia domyślne:** Resetuje urządzenie do ustawień fabrycznych.

#### **C. Pliki**

Przejrzyj pliki wideo i zdjęcia nagrane przez urządzenie.

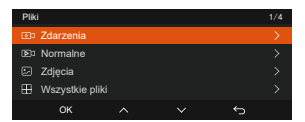

**-Zdarzenia:** Krytyczne filmy zdarzeń wykryte przez G-Sensor lub ręcznie zablokowane przez użytkownika. 20300128\_140633\_0008\_E\_A.MP4 20300128\_140633\_0008\_E\_B.MP4 20300128\_140633\_0008\_E\_C.MP4 **-Normalne:** Nagrane standardowe filmy. W tym folderze zapisywane są nagrania wideo w pętli, filmy w trybie parkowania, filmy poklatkowe i filmy w trybie prywatnym.

Format nazwy pliku wideo nagrywania w pętli to: 20300128\_140933\_0008\_N\_A.MP4;

format nazwy pliku wideo w trybie parkowania to: 20300128\_140833\_0007\_P\_A.MP4;

format nazwy pliku wideo poklatkowego to:

20300128\_140733\_0006\_T\_A.MP4;

format nazwy pliku wideo poklatkowego to:

20300128\_140633\_0005\_S\_A.MP4

**-Zdjęcia:** Pliki zdjęć. Format nazwy pliku wideo nagrywania w pętli to:20300128\_140633\_0005A.JPEG 20300128\_140633\_0005B.JPEG.

**-Wszystko:** Wszystkie nagrane standardowe filmy i krytyczne zdarzenia.

**Uwaga:** Sufiks A oznacza pliki nagrane przez przednią kamerę, sufiks B oznacza pliki nagrane przez tylną kamerę.

#### **4.2 Kluczowe cechy**

#### **4.2.1 Nagrywanie w pętli**

Po włożeniu karty pamięci i podłączeniu zasilania kamera samochodowa N4 Pro automatycznie włączy się i wejdzie w nagrywanie w pętli. Czas trwania każdego nagranego wideo zostanie zapisany na podstawie ustawionego czasu nagrywania w pętli, zapisanego w normalnym folderze wideo.

Kiedy pojemność normalnego folderu wideo osiągnie 70% całkowitej pojemności, nowy plik nagrywania w pętli automatycznie zastąpi oryginalne pliki nagrywania w pętli. Po włączeniu tej funkcji plik wideo automatycznie nadpisze pętlę, aby nie przerywać nagrywania w trakcie jazdy.

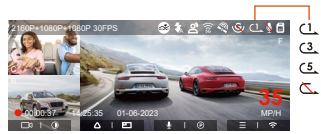

#### **UWAGA:**

- Normalne działanie funkcji nagrywania w pętli jest •bardzo zależne od szybkości karty pamięci, dlatego należy regularnie formatować kartę pamięci, aby uniknąć problemów, takich jak nadmiar plików na karcie pamięci i starzenie się karty, które wpływają na normalne nagrywanie w pętli.
- Regularnie sprawdzaj nagrywanie wideo w pętli, aby uniknąć nadpisania niezbędnych filmów przez pętlę.
- Po wyłączeniu nagrywania w pętli funkcja blokady wideo przestanie działać.
- Gdy ustawienie nagrywania w pętli jest wyłączone, długość każdego nagrania wynosi 20 minut. Gdy karta pamięci jest pełna, kamera zatrzyma nagrywanie i wyświetli komunikat "karta jest pełna!"

#### **4.2.2 Nagrywanie zdarzeń**

Wideo zdarzenia jest wyzwalane przez G-sensor (czujnik grawitacji), który może być uruchamiany automatycznie lub ręcznie blokowany.

Podczas jazdy, w szczególnych okolicznościach, kamera automatycznie zablokuje się do nagrywania zdarzeń lub można ją zablokować ręcznie do nagrywania zdarzeń. Aby manualnie zablokować wideo, naciśnij @ aby

zablokować bieżący film i przechwycić go.

Podczas okresu blokady wideo, możesz nacisnąć @ przycisk, aby uchwycić wiele razy.

Po zakończeniu nagrywania wydarzenia wideo zostanie automatycznie zapisane w folderze wideo wydarzenia, a zdjęcie zostanie zapisane w folderze zdjęć.

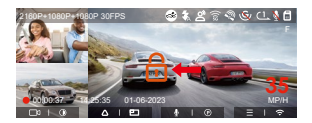

Automatyczne nagrywanie zdarzeń: Gdy samochód zostanie uderzony przez kolizję lub wibracje, rejestrator automatycznie uruchomi i zablokuje bieżące wideo, gdy wykryje wibracje. Możesz także nacisnąć @o , aby robić zdjęcia podczas okresu nagrywania blokady.

Po zakończeniu nagrywania awaryjnego wideo zostanie automatycznie zapisane w folderze wideo awaryjnego, a zdjęcie zostanie zapisane w folderze ze zdjęciami.

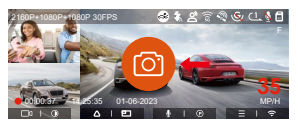

#### **UWAGA:**

- Czułość wyzwalacza wideo z automatyczną blokadą zależy od czułości kolizji. Im wyższe ustawienie czułości, tym większe prawdopodobieństwo wyzwolenia.
- Całkowita pojemność pliku wideo zdarzenia stanowi 30% całkowitej pojemności bieżącej karty pamięci. Gdy plik wideo zdarzenia osiągnie górny limit, nowy plik wideo zdarzenia automatycznie zastąpi stary plik wideo zdarzenia. Zaleca się okresowe sprawdzanie i zapisywanie plików wideo z wydarzeń, aby uniknąć utraty.
- Blokada nagrywania nie uruchomi się w żadnej z następujących sytuacji: Nagrywanie w pętli jest wyłączone lub Nagrywanie poklatkowe jest włączone. Gdy nagrywanie w pętli jest wyłączone/włączone nagrywanie poklatkowe, po zablokowaniu nagrywania można robić tylko zdjęcia.

#### **4.2.3 Low-light Night Vision w trybie parkingowym**

Aby zwiększyć bezpieczeństwo parkowania w nocy, w pełni wykorzystujemy wydajność obiektywu w połączeniu z technologią noktowizyjną w słabym świetle, aby poprawić efekt widzenia w nocy w trybie parkowania. Ta funkcja jest domyślnie w trybie otwartym. Zostanie on uruchomiony dopiero po wejściu w tryb parkowania i nie wpłynie na normalne nagrywanie.

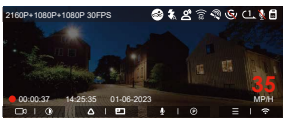

Low-light Night Vision WYŁ

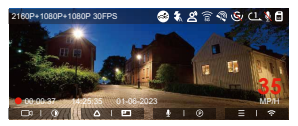

Low-light Night Vision WŁ

#### **4.2.4 Zakres detekcji ruchu**

Zasięg wykrywania przedniej i tylnej kamery można ustawić na kamerze samochodowej N4 Pro, a ustawiony zakres można regulować w górę iw dół, a także w lewo i w prawo.

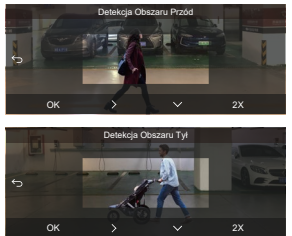

#### **UWAGA:**

- Ta funkcja jest dostępna tylko wtedy, gdy włączony jest tryb parkowania z wykrywaniem ruchu.
- Możesz wybrać zakres 1X, 2X, 3X, 4X lub 5X. Zasięg 5X dla globalnego trybu wykrywania.

#### **4.2.5 Tryb parkowania (gdy tryb parkowania jest włączony, funkcja filmu poklatkowego nie będzie działać. Te dwie funkcje nie mogą działać jednocześnie)**

Tryb parkowania działa jako funkcja wartownicza w różnych sytuacjach. Możesz przełączyć się na różne tryby monitorowania parkowania w zależności od różnych sytuacji parkingowych.

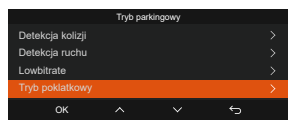

Po włączeniu trybu parkingowego istnieją trzy sposoby nagrywania:

- 1. Jeśli włączony jest tryb parkowania, istnieją trzy sposoby rozpoczęcia nagrywania w trybie parkingowym:
- 2. Po zaparkowaniu odczekaj 5 minut, aby wejść automatycznie;
- 3. Długo naciśnij  $\bigtriangledown$  przycisk, aby rozpocząć ręcznie;
- 4. Kiedy kamera jest podłączona za pomocą adaptera VP01 to przejdzie w tryb parkowania natychmiast po wyłączeniu silnika. (Kabel ACC jest opcjonalnym akcesorium, należy go dodatkowo dokupić).

#### **UWAGA:**

Aby kamera działała prawidłowo w trybie parkowan-• ia, użyj zestawu okablowania lub innego stabilnego i ciągłego źródła zasilania do zasilania kamery samochodowej.

- Proszę używać oryginalnego adaptera zasilania Vantrue. Adaptery od innych marek mogą nie działać prawidłowo.
- Jeśli kamera samochodowa znajduje się w bardzo gorącym otoczeniu, zalecamy wybranie trybu wykrywania kolizji. Gdy temperatura wewnątrz pojazdu przekracza 60°C (140°F), zalecamy wyłączenie kamery, aby uniknąć nieprawidłowego działania kamery spowodowanego wysoką temperaturą.
- Nagrywanie filmów poklatkowych i tryb parkowania (w tym wykrywanie kolizji, wykrywanie ruchu, nagrywanie z małą przepływnością i tryb niskiej liczby klatek na sekundę) można włączyć tylko pojedynczo. Gdy jeden jest włączony, drugi zostanie automatycznie wyłączony.
- Wszystkie filmy nagrane w trybie parkowania (Wykrywanie kolizji, Wykrywanie ruchu, Nagrywanie z małą szybkością transmisji bitów, tryb Niska liczba klatek na sekundę) zostaną zapisane w normalnym folderze wideo. Aby zapobiec nadpisywaniu wideo w trybie parkowania w pętli, sprawdź i zapisz wymagane pliki na czas, aby zapobiec utracie.

#### **Detekcja kolizji**

Kiedy detekcja kolizji jest włączona an ikona zostanie wyświetlona w interfejsie nagrywania, wskazując, że kamera samochodowa jest obecnie w trybie wykrywania kolizji. Czułość wykrywania kolizji ma od 1 do 5 poziomów czułości, które można regulować. Czułość wykrywania kolizji można regulować w zakresie od 1 do 5 poziomów czułości. Czułość wykrywania kolizji można dostosować do środowiska samochodu i nawyków użytkowania.

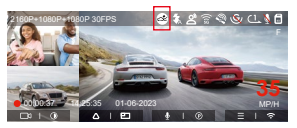

Kiedy funkcja Detekcja kolizji jest włączona i po 5 minutach nagrywania nie zostanie wykryty żaden ruch ani wibracja (w skrócie 5-minutowy mechanizm wejścia), wtedy funkcja Detekcja kolizji zostanie aktywowana za pomocą ikonę na środku ekranu, a kamera automatycznie się wyłączy.

Po wyłączeniu kamery samochodowej, jeśli G-sensor wykryje, że samochód wibruje lub porusza się, rejestrator automatycznie włączy się i będzie nagrywał przez 1 minutę, a następnie wyłączy się.

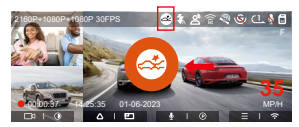

**UWAGA:** Jeśli kamera samochodowa stale wykrywa kolizję podczas procesu nagrywania wykrywania kolizji, wyjdzie z trybu wykrywania kolizji, przejdzie do normalnego nagrywania i ponownie uruchomi mechanizm 5-minutowego wejścia.

#### **Detekcja ruchu**

Kiedy detekcja ruchu jest włączona **ikona zostanie** wyświetlona w interfejsie nagrywania, wskazując, że kamera samochodowa jest obecnie w trybie wykrywania ruchu.

Możesz przejść do "Obszar wykrywania ruchu" w ustawieniach menu, aby ustawić obszar wykrywania.

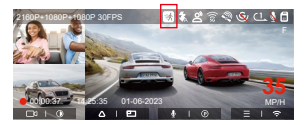

Gdy funkcja wykrywania ruchu jest włączona i po 3 minutach nagrywania nie zostanie wykryty żaden ruch, pojawi się komunikat an ikona pojawi się na środku ekranu, a ekran wyłączy się po 3 minutach.

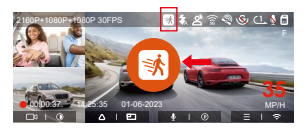

**UWAGA:** Tryb wykrywania ruchu można włączyć tylko wtedy, gdy kamera jest włączona. Po wyłączeniu kamery tryb detekcji ruchu nie będzie działać.

#### **Low Bitrate nagrywanie**

Kiedy lowbitrate jest włączony to na ekranie widzimy **zostanie wyświetlona w prawym dolnym** rogu ekranu, w zależności od tego, czy wybierzesz 1080P 15 kl./s, czy 720P 15 kl./s.

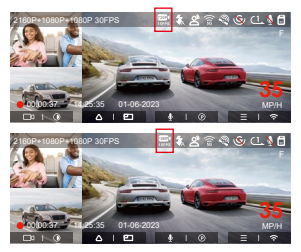

Jeśli po 5 minutach nagrywania nie zostanie wykryty żaden ruch, na środku ekranu pojawi się ikona. Rozdzielczość całego bieżącego wideo zostanie automatycznie przełączona na 1080P 15 kl./s lub 720P 15 kl./s podczas nagrywania, a czas nagrywania zostanie określony zgodnie z aktualnie ustawionym czasem trwania nagrywania w pętli. Kiedy kamera wibruje lub jest poruszana, automatycznie wyjdzie, odczeka 5 minut i wejdzie ponownie.

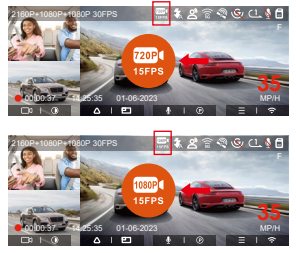

**UWAGA:** Nagrywanie lowbitrate można włączyć tylko wtedy, gdy kamera jest włączona. Po wyłączeniu kamery nagrywanie z lowbitrate nie będzie działać.

#### **Tryb poklatkowy**

Po wybraniu trybu niskiej liczby klatek na sekundę kamera będzie nagrywać zgodnie z wyborem spośród 1 kl./s/5 kl./s/10 kl./s/15 kl./s.

Na przykład, jeśli wybierzesz 1 kl./s, a bieżąca liczba klatek na sekundę w rozdzielczości wideo to 30 kl./s, kamera będzie generować wideo z szybkością 30 kl./s na sekundę. Tryb niskiej liczby klatek na sekundę może znacznie zachować integralność wideo i zaoszczędzić miejsce na karcie pamięci.

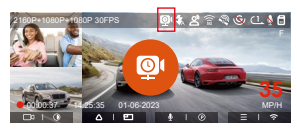

Kiedy tryb poklatkowy jest włączony **P** na środku ekranu wyświetlana jest ikona wskazująca, że włączono tryb parkowania nagrywania z małą liczbą klatek na sekundę.

[Normalny czas nagrywania = Czas nagrywania przy niskiej szybkości klatek (s) x Opcja liczby klatek na sekundę nagrywania FPS/Niska liczba klatek na sekundę] (Czas należy przeliczyć na sekundy)

#### **UWAGA:**

- Jednostką czasu we wzorze obliczeniowym są sekundy, więc obliczony końcowy normalny czas nagrywania również jest w sekundach. Jeśli chcesz przekonwertować go na inne jednostki czasu, sprawdź jednostki i przelicz je samodzielnie.
- Tryb niskiej liczby klatek na sekundę jest podobny do funkcji nagrywania poklatkowego, ale różnica polega na tym, że nie ma 5-minutowego mechanizmu wejścia do nagrywania poklatkowego, który zostanie włączony bezpośrednio po ustawieniu.
- W trybie niskiej liczby klatek na sekundę kamera potrzebuje również stabilnego zasilania. Po wyłączeniu lub wyczerpaniu zasilania kamera wyłączy się.

#### **4.2.6 Modo de privacidad**

Después de habilitar el modo de privacidad, solo se guardarán los últimos 3 archivos de grabación.Por ejemplo: si establece la grabación en bucle en 1 minuto, después de habilitar el modo de privacidad, cuando finalice la tercera grabación de 1 minuto, el nuevo archivo de grabación en bucle sobrescribirá automáticamente el archivo más antiguo.

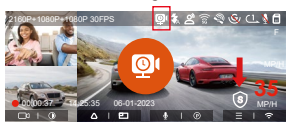

#### **UWAGA:**

- El archivo de privacidad será guardado en la carpeta de videos normales con la letra "S" añadida al nombre del archivo. Por ejemplo: 20210128\_140633\_0006\_S\_A.MP4.
- Si la grabación en bucle está apagada, no podrá iniciarse el modo de privacidad.
- Si activa el modo de privacidad, por favor primero formatee la tarjeta de memoria.

• En el modo de privacidad, el archivo de grabación manualmente bloqueado es guardado en la carpeta de eventos, y el nombre de archivo del archivo guardado es el mismo que el nombre del archivo de grabación de evento.

#### **4.2.7 Statystyki przebiegu**

Kamera samochodowa N4 Pro rejestruje i analizuje czas jazdy użytkownika, przebieg jazdy, wysokość, prędkość jazdy i inne informacje za pośrednictwem informacji GPS podczas procesu jazdy. Użytkownicy mogą eksportować pliki przebiegu za pośrednictwem aplikacji. Użytkownicy mogą wybrać czas rozpoczęcia i czas zakończenia w interfejsie podglądu aplikacji w czasie rzeczywistym, a następnie pobrać go jako plik PDF lub JPG i zapisać lokalnie w aplikacji.

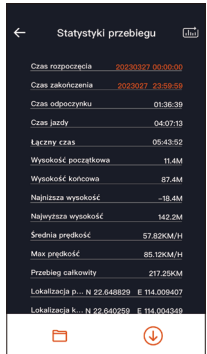

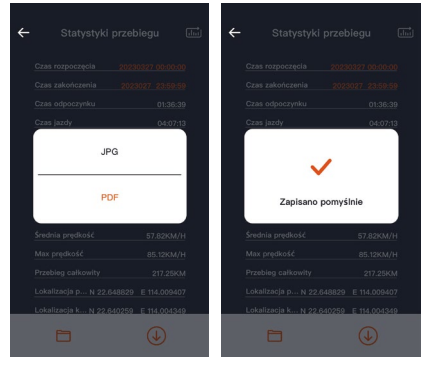

#### **4.2.8 Sterowanie głosem**

Możesz sterować kamerą za pomocą poleceń głosowych, takich jak robienie zdjęć, uruchamianie wideo, włączanie/wyłączanie Wi-Fi, blokowanie wideo itp. Obecnie obsługiwane języki to angielski, japoński, rosyjski i chiński. Aby uzyskać bardziej szczegółowe polecenia głosowe, przejdź do Ustawienia systemowe > Zawartość głosowa, aby je wyświetlić.

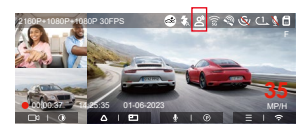

Rozpoznawanie głosu ma opcje niskiej czułości/ standardowej/wysokiej czułości/wyłączone. Wartość domyślna to standardowa czułość.

#### **4.2.9 GPS funkcje**

Funkcja GPS jest jedną z ważnych funkcji kamery samochodowej. GPS jest domyślnie włączony, a kamera odbiera sygnały GPS przez uchwyt GPS. Może automatycznie korygować godzinę i datę w Twojej okolicy, rejestrując lokalizację, w której nakręcono wideo, oraz prędkość samochodu w tym czasie.

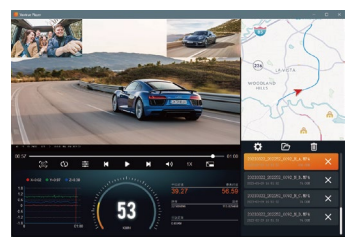

#### **UWAGA:**

- Połączenie GPS zostanie nawiązane w ciągu 1 minuty od włączenia urządzenia. Jeśli połączenie GPS nie zostanie nawiązane w ciągu 1 minuty, sprawdź, czy URZĄDZENIE włączyło funkcję GPS, czy uchwyt GPS jest prawidłowo podłączony i czy Twoje otoczenie (parking podziemny, gęsto zaludniona dzielnica mieszkaniowa, metro, tunel itp.) .) ma wpływ na odbiór sygnału GPS.
- Informacje GPS są rejestrowane wraz z filmem. Aby go wyświetlić, pobierz i zainstaluj aplikację VANTRUE Cam oraz VANTRUE GPS Player (dostępne do pobrania na stronie www.vantrue.pl/wsparcie).

#### **4.2.10 Automatyczna korekta czasu za pomocą GPS**

Domyślne ustawienie automatycznej korekty czasu GPS dla N4 Pro jest włączone. Jeśli Twoja lokalizacja to Los Angeles, możesz wybrać GMT-08:00. Jeśli nie znasz strefy czasowej swojej lokalizacji, możesz podłączyć telefon do Wi-Fi kamery i otworzyć funkcję automatycznej korekty czasu w aplikacji Vantrue, aby kamera skorygowała strefę czasową kamery zgodnie do strefy czasowej telefonu.

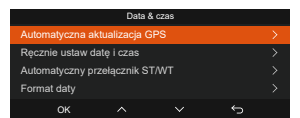

**UWAGA:** Automatyczna korekta czasu GPS musi ustawić prawidłową strefę czasową, możesz odnieść się do reprezentatywnych miast każdej strefy czasowej.

#### **4.2.11 Przeglądanie wideo / zdjęć**

a.Przeglądanie plików na urządzeniu

Po kliknięciu "Pliki" przejdź do dowolnego folderu, a po otwarciu folderu wideo możesz nacisnąć przycisk aby wybrać następny plik lub naciśnij przycisk  $\left(\overline{\mathbf{v}}\right)$  aby usunąć plik podczas odtwarzania.

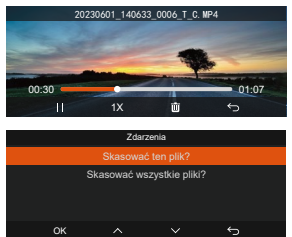

-Kasowanie plików

Delete the video on the camera. Press the **@D** button in the file browsing interface to pop up the delete menu.

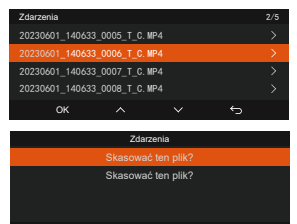

OK

- b. Przeglądanie plików na komputerze
- Podłącz dołączony kabel danych USB TYPE-C do 1. kamery i komputera.

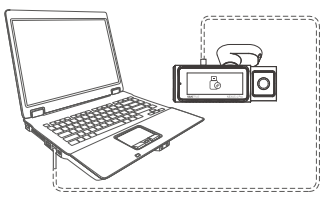

2. Po pomyślnym nawiązaniu połączenia i⊚ ikona pojawi się na wyświetlaczu kamery, aby przesłać dane, a następnie możesz przeglądać pliki wideo w folderze komputera.

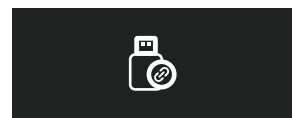

- W zależności od systemów komputerowych różnych 3. użytkowników, po podłączeniu kamery do komputera będzie on wyświetlany jako dysk wymienny lub folder wymienny.
- 4. Aby wyświetlić pliki na komputerze, możesz uzyskać bezpośredni dostęp, kliknij prawym przyciskiem myszy, aby otworzyć menu i je usunąć.
- Możesz także użyć czytnika kart USB, aby odczytać 5. informacje o karcie pamięci. Przy podłączaniu deski rozdzielczej do komputera stacjonarnego zalecamy podłączenie portu USB z tyłu komputera stacjonarnego (upewnij się, że jest to port USB 3.0) w celu zapewnienia stabilnego zasilania podczas podłączania do komputera.

c. Zobacz w aplikacji "Vantrue Cam".

Gdy telefon pomyślnie połączy się z Wi-Fi kamery, możesz odtwarzać, pobierać i usuwać pliki w aplikacji Vantrue.

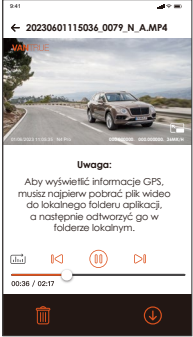

#### **UWAGA:**

- Odtwarzanie wideo w aplikacji lub pobieranie na kartę SD nie spowoduje zużycia ruchu sieciowego.
- Informacje o trasie GPS można przeglądać dopiero po pobraniu pliku wideo i odtworzeniu go lokalnie. W tym samym czasie musisz odłączyć WIFI kamery samochodowej, w przeciwnym razie informacje o mapie będą puste.

#### **4.2.12 N4 Pro Aktualizacja oprogramowania**

#### **Metoda aktualizacji 1: Aktualizacja przez plik**

Przejdź do witryny VANTRUE, aby pobrać najnowsze oprogramowanie układowe N4 Pro, skopiuj plik oprogramowania układowego do katalogu głównego karty pamięci, a następnie włóż kartę pamięci z powrotem do jednostki głównej N4 Pro, system automatycznie zaktualizuje zaktualizowane oprogramowanie układowe Karta Micro SD po włączeniu kamery samochodowej.

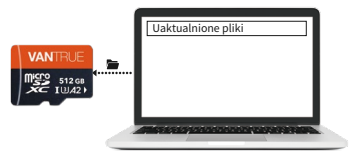

#### **Metoda aktualizacji 2: Aktualizacja OTA Aktualizacja oprogramowania układowego OTA (Over the Air).**

Po otwarciu aplikacji, jeśli otrzymasz przypomnienie o aktualizacji oprogramowania kamery samochodowej, potwierdź aktualizację, a następnie przejdzie do interfejsu aktualizacji OTA, a następnie zaktualizuj zgodnie z wytycznymi aplikacii.

#### **UWAGA:**

- Aby zaktualizować oprogramowanie układowe za pomocą pliku lub aktualizacji OTA, przednia i tylna kamera N4 Pro musi mieć włączone zasilanie.
- Aby dokonać aktualizacji przez OTA, do pobrania pliku aktualizacji wymagany jest ruch danych w Internecie.

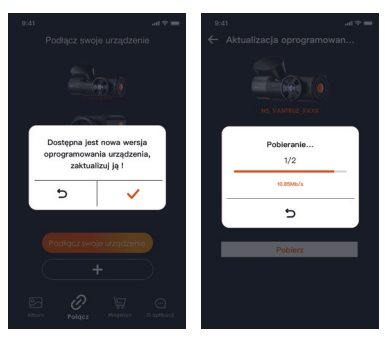

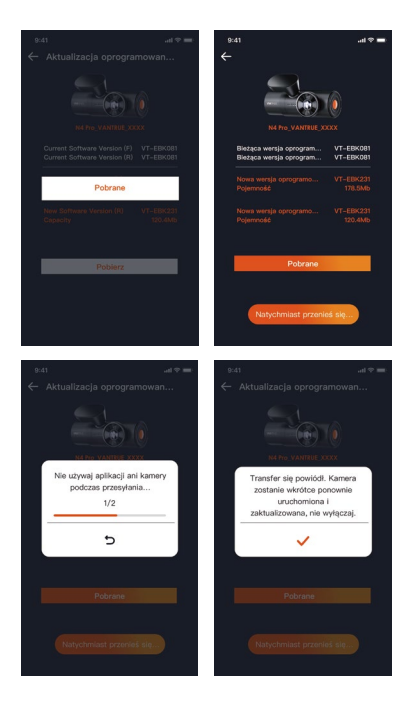

# **5. Dane techniczne**

Specyfikacje tego produktu mogą ulec zmianie bez wcześniejszego powiadomienia ze względu na ulepszenia produktu.

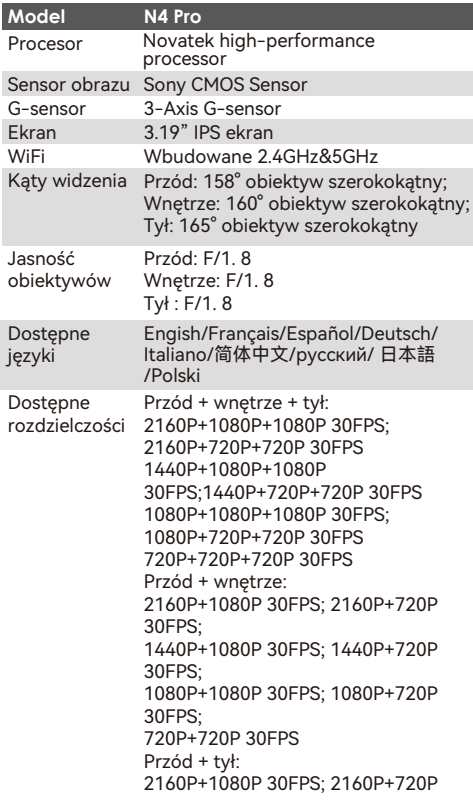

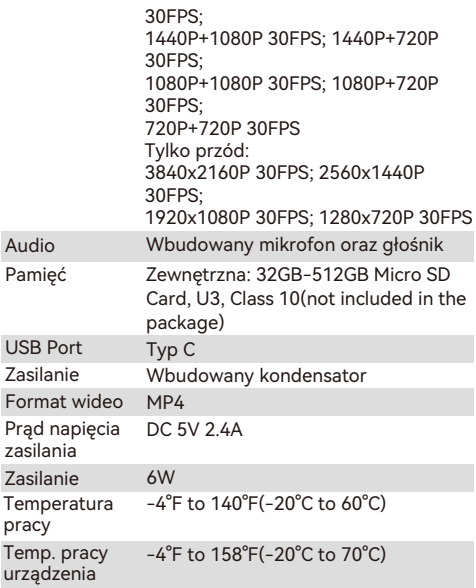

# **6. UWAGA**

- Ten produkt jest urządzeniem pomocniczym służącym do rejestrowania zewnętrznych obrazów pojazdów, a niektóre funkcje mogą nie być obsługiwane ze względu na różne warunki jazdy i pojazdu.
- Aktualizacja oprogramowania układowego będzie przeprowadzana od czasu do czasu w celu dalszego ulepszania produktu, należy zwrócić uwagę na oficjalne zawiadomienie VANTRUE zgodnie z konkretną aktualizacją.
- Ten produkt może rejestrować i zapisywać obrazy wypadków samochodowych, ale nie gwarantuje, że wszystkie obrazy wypadków będą mogły zostać zarejestrowane. Obraz może nie zostać nagrany w specjalnym folderze, ponieważ czujnika zderzenia nie można aktywować w przypadku drobnych zderzeń.
- Pamiętaj, aby wyłączyć zasilanie podczas wkładania lub wyjmowania karty pamięci.
- Aby zapewnić stabilne użytkowanie produktu, należy przynajmniej raz w miesiącu sformatować kartę pamięci.
- Ogólnie rzecz biorąc, karty pamięci mają swoją żywotność, a długotrwałe korzystanie z nich może spowodować, że dane nie zostaną zapisane. W takim przypadku zaleca się zakup nowej karty pamięci do użytku. Jeśli dane zostaną zniszczone w wyniku długotrwałego użytkowania karty pamięci, firma nie ponosi odpowiedzialności.
- Nie instaluj ani nie obsługuj tego produktu, gdy pojazd jest uruchomiony.
- Nie narażaj produktu na silne wstrząsy lub wibracje, które mogą uszkodzić produkt i spowodować nieprawidłowe działanie lub brak działania.
- Nie używaj chemicznych rozpuszczalników ani środków czyszczących do czyszczenia produktu.
- Zakres temperatur otoczenia dla normalnego użytkowania tego urządzenia wynosi od -20 stopni

Celsjusza do 60 stopni Celsjusza. Przekroczenie tego zakresu temperatur otoczenia może spowodować awarię produktu.

- Nie umieszczaj produktu w otwartym ogniu. Nie używaj produktu w miejscach o wysokiej temperaturze i wilgotności, ponieważ może to spowodować porażenie prądem, zwarcie i inne zagrożenia oraz uszkodzenie produktu.
- Zabrania się samodzielnego demontażu lub modyfikacji ładowarki samochodowej lub używania ładowarki samochodowej powodującej zwarcie, w przeciwnym razie może to spowodować obrażenia ciała, porażenie prądem, pożar i inne niebezpieczeństwa lub uszkodzenie produktu.
- Proszę nie demontować ani nie modyfikować produktu bez pozwolenia, aby uniknąć uszkodzenia rejestratora, generowania ciepła i spowodowania pożaru.
- Proszę korzystać z tego produktu w granicach prawa.

### **7. Gwarancja & wsparcie**

#### **Gwarancja**

VANTRUE® N4PRO jest objęta pełną 12-miesięczną gwarancją. Jeśli zarejestrujesz swój produkt na naszej oficjalnej stronie (www.vantrue.net/register), możesz przedłużyć gwarancję do 18 miesięcy.

#### **Wsparcie**

Jeśli masz jakiekolwiek pytania dotyczące produktu, nie wahaj się skontaktować z nami pod adresem biuro@vantrue.pl Odpowiedzi na zapytania są zazwyczaj udzielane w ciągu 12-24 godzin..

#### **Twoja opinia ma znaczenie**

VANTRUE® jest mocno zaangażowany w ciągłe ulepszanie swoich produktów, usług i doświadczeń użytkowników. Jeśli masz jakieś przemyślenia na temat tego, jak możemy robić to jeszcze lepiej, czekamy na Twoje konstruktywne opinie i sugestie. Skontaktuj się z nami biuro@vantrue.pl

#### **Dziękujemy za wybór N4PRO**

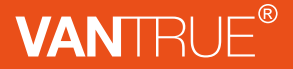

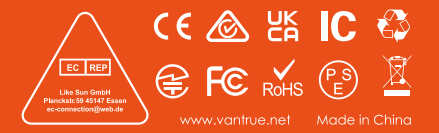